$2.1 - 1$  トップ

◇画面イメージ◇

トップ画面

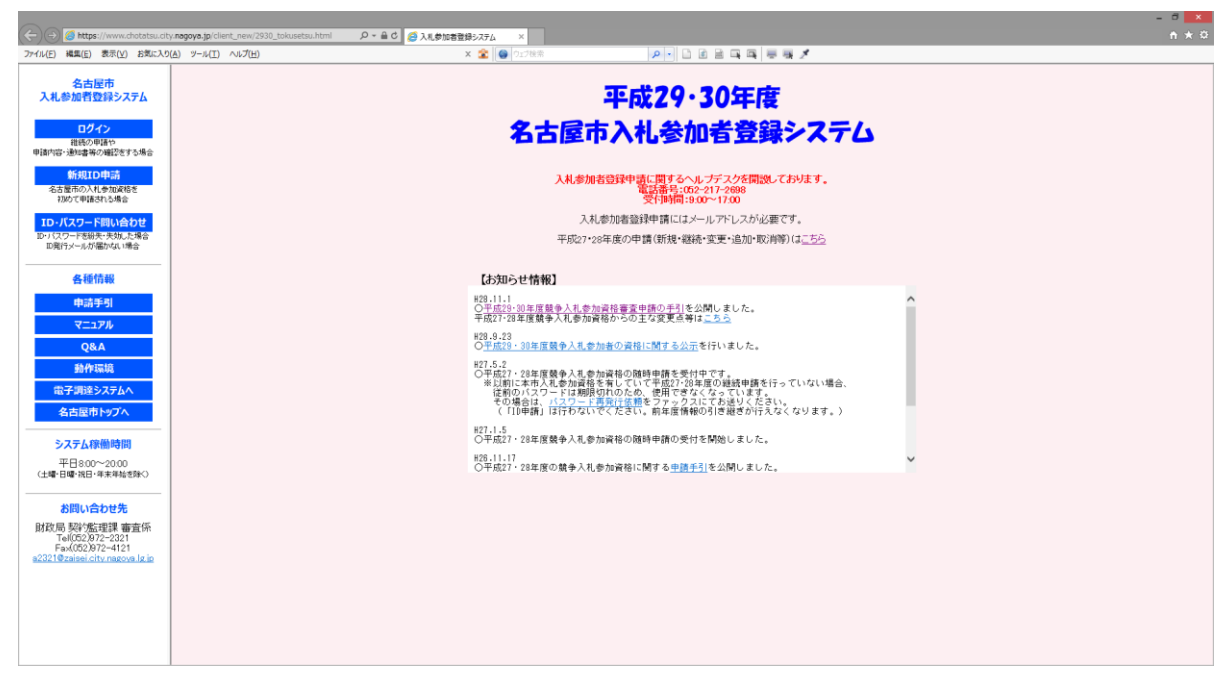

※集中受付の時期には来期申請(集中受付)用の専用ページが公開されるため、当該年度の申請手引及び専 用ページ内の説明に従って操作を行ってください。

◇操作手順◇

①下記の要領で実施する作業を選択します。

○次年度資格の継続申請/新規申請する場合は、

→「集中受付」を押下し、集中受付専用ページへ進みます。

(まず申請手引をご覧いただき、継続申請もしくは新規申請を行ってください)

○現在の年度で、はじめて入札参加者登録する場合は、

→「ID申請」を押下し、【2.5-1 申請者基本情報入力】画面へ進みます。

○既にID/パスワードをお持ちの場合は、

→「ログイン」を押下し、【2.2-1 ログイン】画面へ進みます。

○申請要領を参照する場合は、

→「申請要領」を押下し、申請要領を参照します。(申請する前には必ずご一読ください) ○Q&Aを参照する場合は、

→「Q&A」を押下し参照します。

○操作マニュアル(PDF 形式)を入手(参照)する場合は、

→タイトル(入札参加者登録システム)下の「ダウンロード」を押下し、操作マニュアルを入手(参照)します。 ○「システムの動作環境について」の参照を行う場合は、

→「システムの動作環境について」を押下し、【2.1-1 システムの動作環境について】画面へ進みます。

2.1-1 トップ

→前ページの続き

○会社の所在地・代表者名などが変わった場合は、

○申請区分·業種を追加したい場合は、

○入札参加資格や申請区分·業種の一部を取り消したい場合は、

○その他(通知書確認・パスワード変更など)の場合は、

→「ログイン」を押下します。

○申請済の業種について、詳細内容を変更したい場合は、

→「詳細内容変更依頼」を押下します。

○どの申請を行うかわからない場合は、

→「説明」を押下します。

※「ID 申請」、「ログイン」を押下した際に以下が表示された場合は、「はい(Y)」を押下してください。

(ユーザ情報を読み取られるようなことはありません)

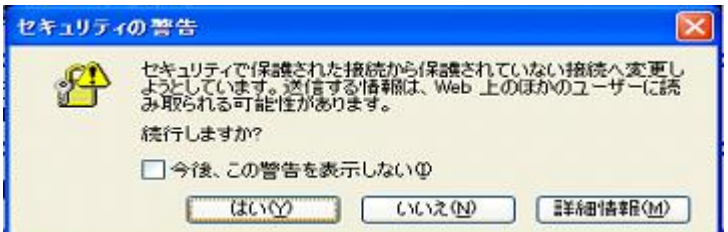

○電子調達ホームへ戻る場合は、

→「電子調達ホームページ」を押下します。

○名古屋市ホームへ戻る場合は、

→「名古屋市ホームページ」を押下します。

2.1-1 トップ

→前ページの続き

◇画面イメージ◇

システムの動作環境について画面

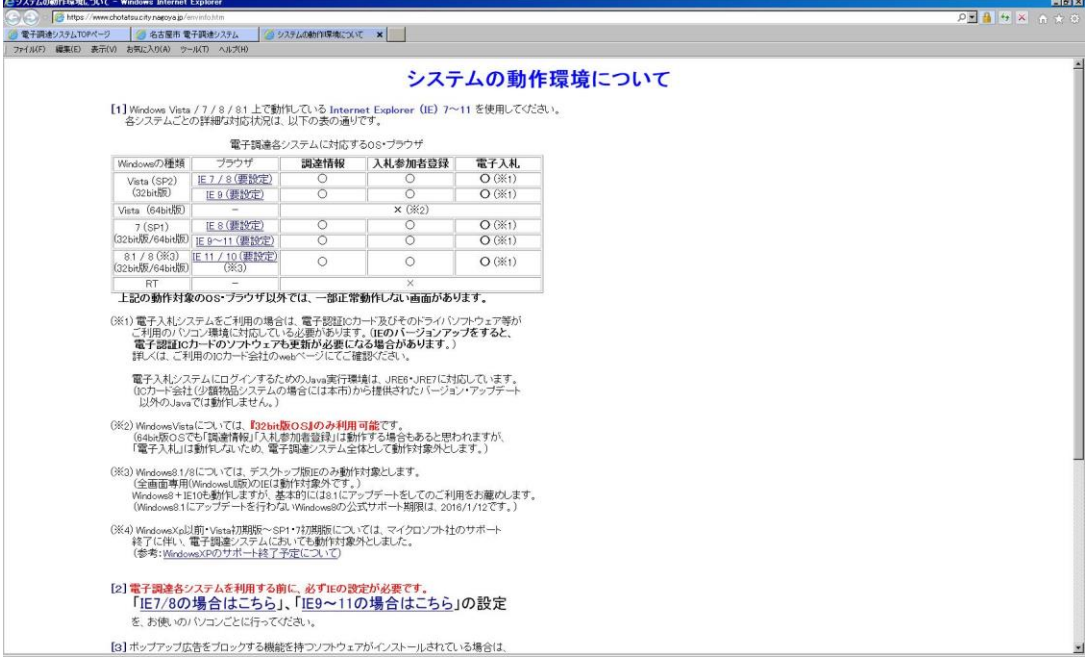

◇操作手順◇

①下記の要領で実施する作業を選択します。

○トップ画面に戻る場合は、

→「入札参加者登録システム」を押下します。

※「AdobeReader」がインストールされていない場合は、

→「AdobeReader」のインストールが必要です。

・[getAdobeReader]を押下すると、Adobe 社のホームページからインストールできます

2.2-1 ログイン

◇画面イメージ◇

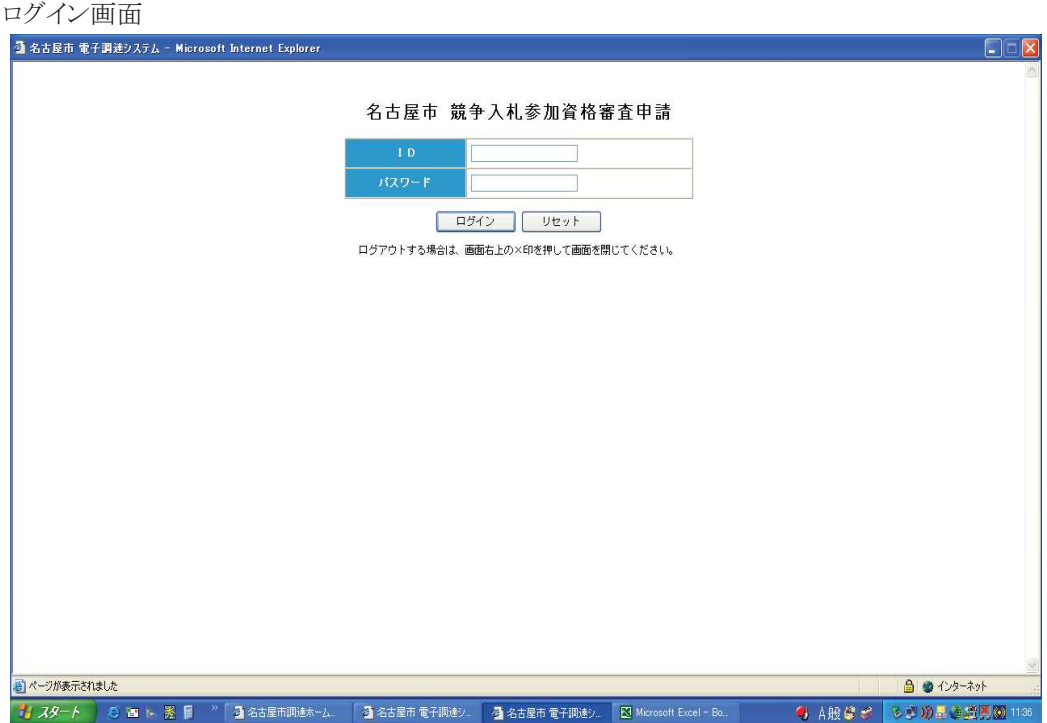

◇操作手順◇

①下記の要領で実施する作業を選択します。

○ログインする場合は、

→「ID」と「パスワード」を入力した後、「ログイン」を押下すると、

•新規申請入力中は、【2.5-1ホーム】画面を表示します。

•上記以降は、 【2.3-1 ホーム】画面を表示します。

※「ID」と「パスワード」は"ID申請"にて取得したものを入力してください。

※「パスワード変更」した場合は、変更後のパスワードを入力してください。

○入力内容を間違えた場合は、

→「リセット」を押下することで、入力した内容(IDとパスワードの両方)をクリアする事ができます。 ○ログインを止める場合は、

→画面右上「×」を押下することで、ログインを中止します。

※この画面が表示される前に以下が表示された場合は、「はい(Y)」を押下してください。

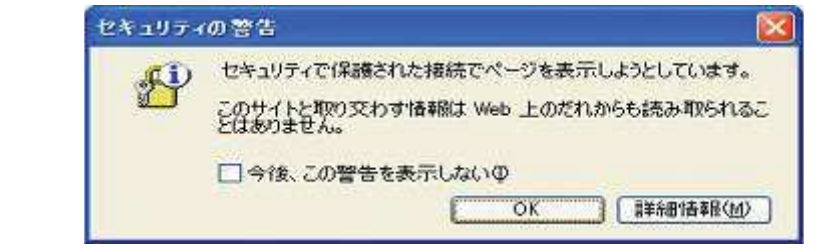

2.3-1 ホーム

◇画面イメージ◇

ホーム画面

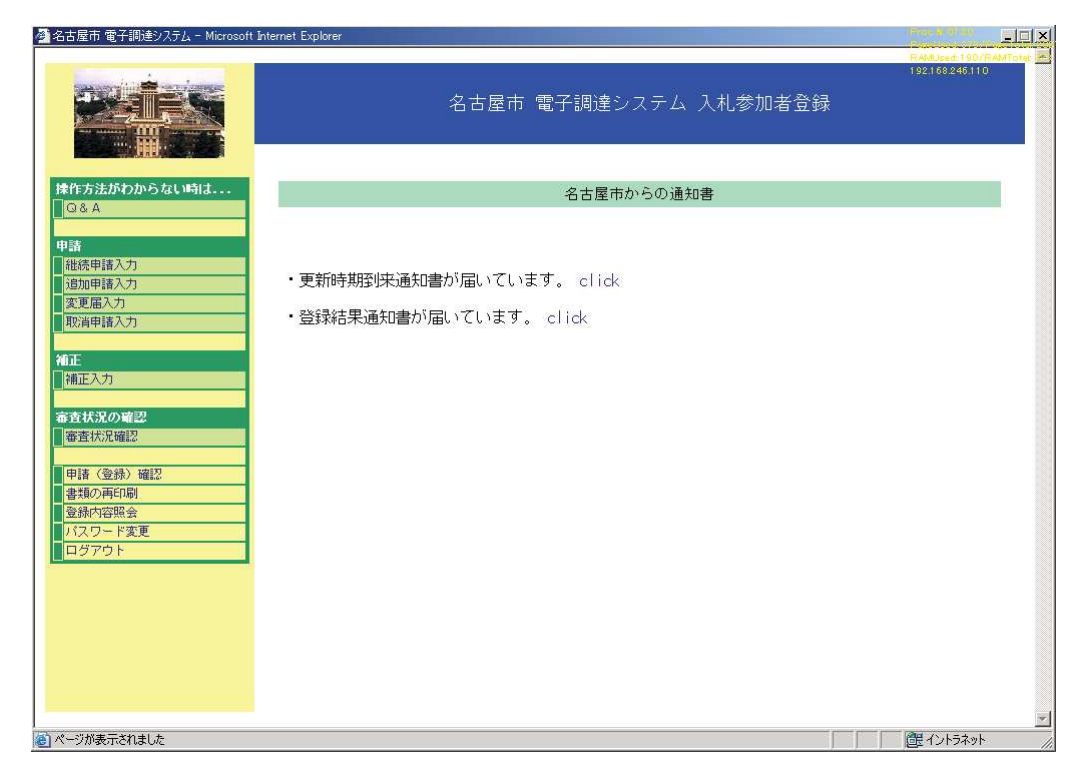

◇操作手順◇

①下記の要領で実施する作業を選択します。

○操作方法がわからない場合は、

→「Q&A」を押下します。

○継続申請を行う場合は、

→「継続申請入力」を押下し、【2.6-1 申請者情報入力】画面を表示します。

○追加申請を行う場合は、

→「追加申請入力」を押下し、

・申請可能な年度が複数存在しない場合は【2.7-1 入力担当者情報入力】画面を表示します。 ○変更申請を行う場合は、

→「変更申請入力」を押下し、

・申請可能な年度が複数存在しない場合は【2.8-1 変更届入力】画面を表示します。 ○取消申請を行う場合は、

→「取消申請入力」を押下し、

•申請可能な年度が複数存在しない場合は【2.9-1 取消申請入力】画面を表示します。

2.3-1 ホーム

→前ページの続き

○申請中の新規/継続/追加/変更/取消の申請に対して補正を行う場合は、

→「補正入力」を押下し、各申請の入力画面を表示します。

※入力画面についての説明は、各申請の操作画面を参照してください。

○審査状況を確認する場合は、

→「審査状況確認」を押下し、【2.11-1 審査状況確認】画面を表示します。

○最新の申請内容を確認する場合は、

→「申請(登録)確認」を押下し、【2.13-1 申請(登録)確認】画面を表示します。

○最後に申請した関連書類を再印刷する場合は、

→「書類の再印刷」を押下し、各申請の【受付番号確認】画面を表示します。

※この画面から、申請書や各種必要書類の確認・印刷が行えます。

○現在の登録内容を参照する場合は、

→「登録内容照会」を押下し、登録内容を参照します。

○ログインパスワードを変更する場合は、

→「パスワード変更」を押下し、【2.12-1 パスワード変更】画面を表示します。

○ログアウトする場合は、

→「ログアウト」を押下すると、システムからログアウトし、【2.2-1 ログイン】画面へ戻ります。

○"更新時期到来通知書が届いています。click"が画面に表示されている場合、

→「更新時期到来通知書が届いています。click」を押下すると、

【2.4-1 競争入札参加審査申請の受付について(お知らせ)】画面を表示します。

○"登録結果通知書が届いています。click"が画面に表示されている場合、

→「登録結果通知書が届いています。click」を押下すると、

【2.10-1 登録結果通知】画面を表示します。

※資格取消をされた場合、「審査状況確認」、「書類の再印刷」、「ログアウト」以外は使用できません。